# **7. 학습자 관리**

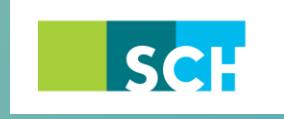

순천향대학교 SOON CHUN HYANG<br>UNIVERSITY

## **7. 학습자 관리**

•학습활동 및 학습자료를 편집/삭제 할 수 있습니다.

•모든 학습활동 및 학습자료(표지, 과제, 파일, 동영상, 게시판, 대화방, 퀴즈 등)의 편집/삭제 방법 은 동일합니다.

① 해당 강좌에 들어갑니다.

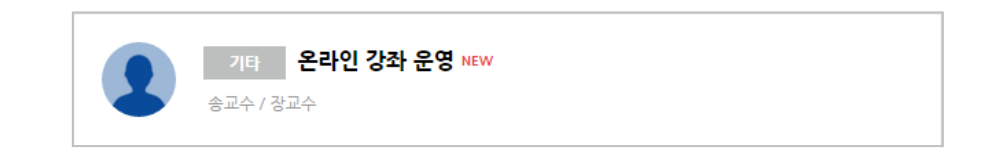

② 강좌 상단에 편집 모드를 활성화 합니다.

\*모든 편집 활동은 강의실 우측 상단에 위치한 <sup>현접 H</sup>버튼을 클릭한 후 진행할 수 있습니다.

③ 톱니바퀴를 눌러 해당 학습자료 또는 활동의 편집/삭제를 할 수 있습니다.

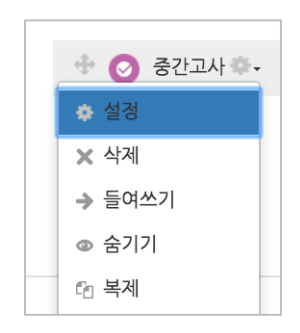

-설정: 학습자료 또는 활동의 설정 값을 변경할 수 있습니다.

-삭제: 학습활동 및 자료를 삭제합니다.

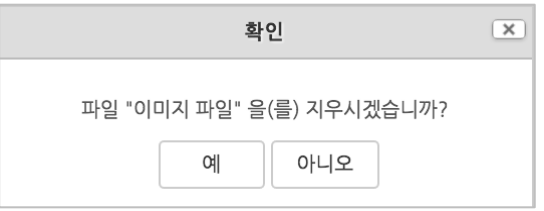

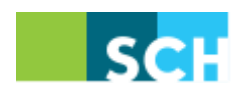

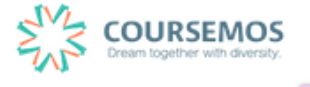

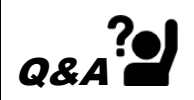

실수로 학습자료/활동을 삭제했습니다. 다시 등록해야 하나요?

→ 강의실 화면 좌측 하단의 '고급설정'에 '휴지통'이 있어, 삭제한 학습활동 또는 자료를 복구할 수 있습니다.

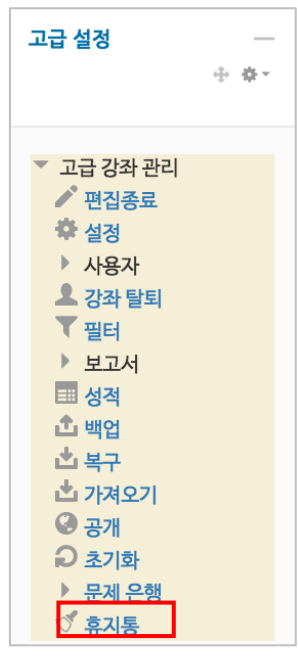

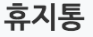

│ 전체 삭제

강좌에서 삭제된 항목이 휴지통에 저장되어 있을 경우 복구가 가능하며, 복구를 실행하면 해당 항목이 삭제되었던 영역의 하단에 표시됩니다.

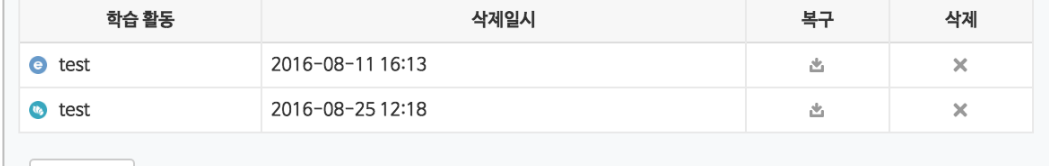

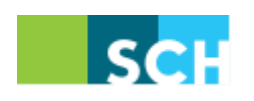

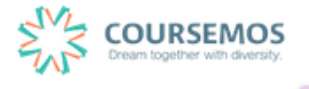

### **7.1 진도 현황 관리하기**

학습자가 어떤 방식으로 학습하였는지 패턴을 분석할 수 있는 기능을 제공하며, 각종 이벤트 로 그도 분석자료로 제공합니다. **(※ '학습 진도 현황'은 '온라인 과목'의 경우에는 사용할 수 없습니 다. '온라인 과목'은 '학습 진도 현황'이 '온라인 출석부'로 대체 됩니다.)**

① 왼쪽 메뉴에 '성적/출석관리'에서 '학습 진도현황'을 선택합니다.

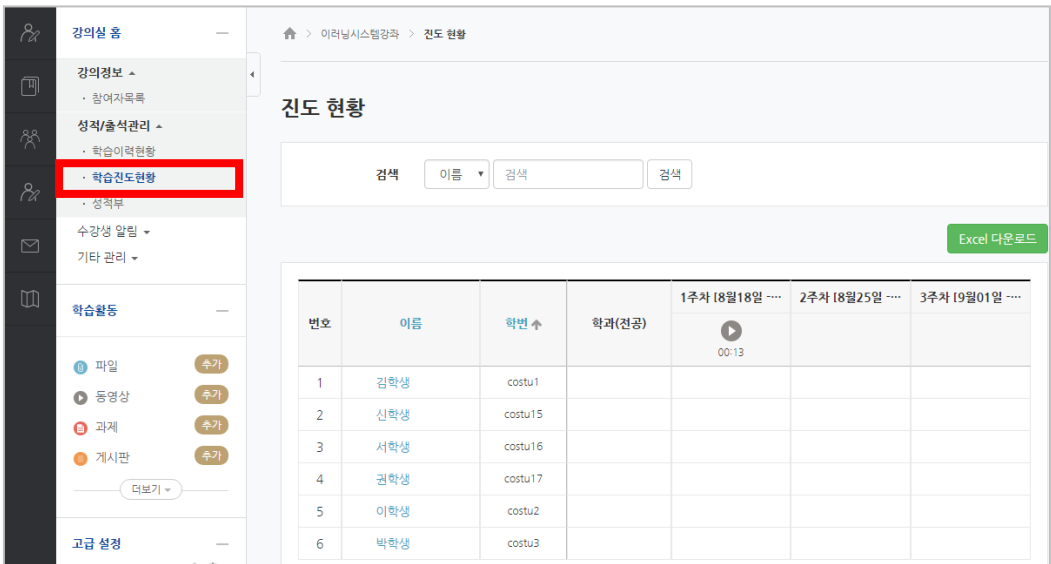

② 학번이나 이름을 입력하여 각 학습자의 진도현황을 검색할 수 있습니다. 버튼을 눌러 엑셀 파일로 다운받을 수도 있습니다. Excel 다운로드

 $\mathcal{TP}^{\bigotimes^{\hspace{-0.1em}\cdot\cdot\cdot}}$ '학습진도현황'은 '온라인 강좌'의 경우 보이지 않는 기능입니다.

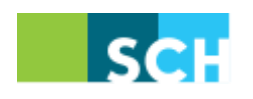

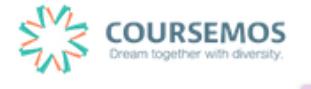

### **7.2 학습자에게 메시지 보내기**

교수자가 강좌를 수강하는 학습자에게 메시지를 보낼 수 있습니다. 강좌 우측 메뉴 '수강생 알림' 아래 '메시지 보내기'를 클릭합니다.

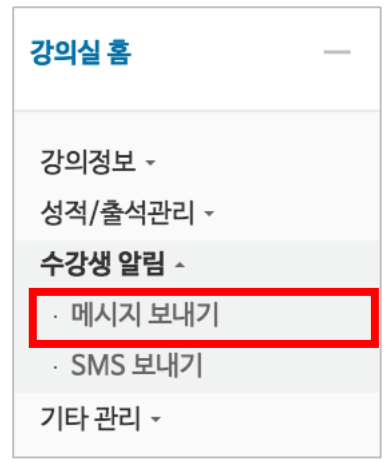

.<br>받는 사람을 선택(일괄선택 가능))하고 메시지를 작성한 후 <mark>에시지 전송 .</mark><br>-니다.

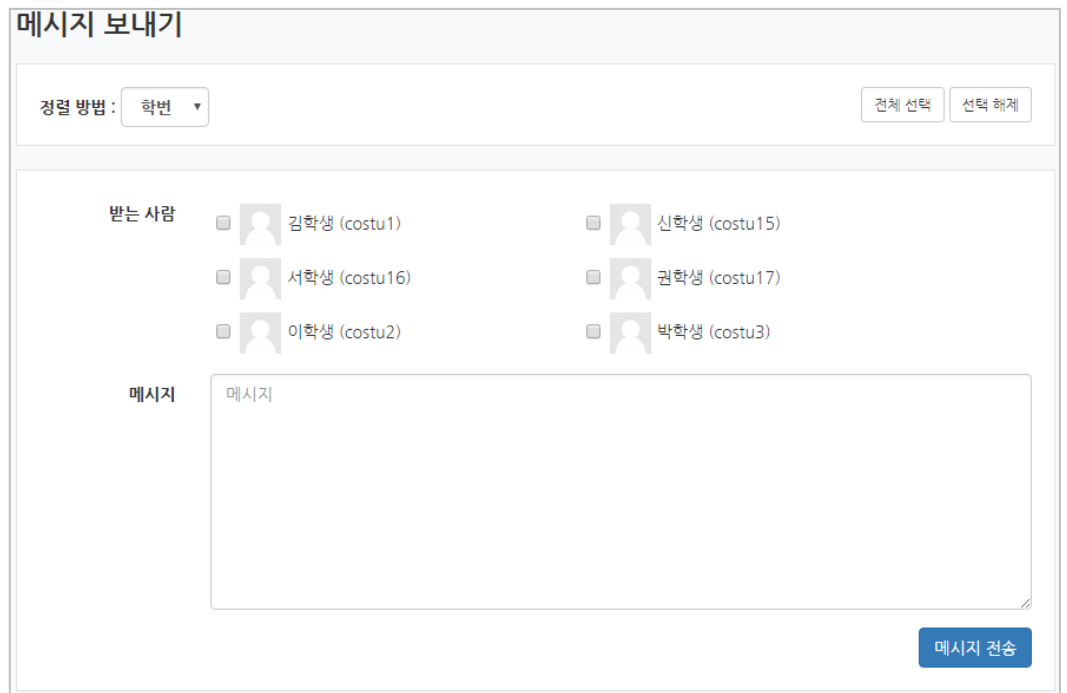

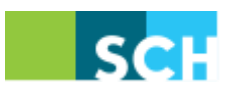

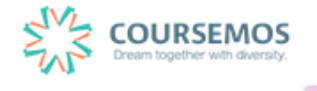

#### **7.3 학습자에게 SMS 보내기**

강좌를 수강하는 학습자들에게 SMS를 보낼 수 있습니다. 해당 강좌에서 '강의실 홈' > '수강생 알림' > 'SMS 보내기'를 클릭합니다.

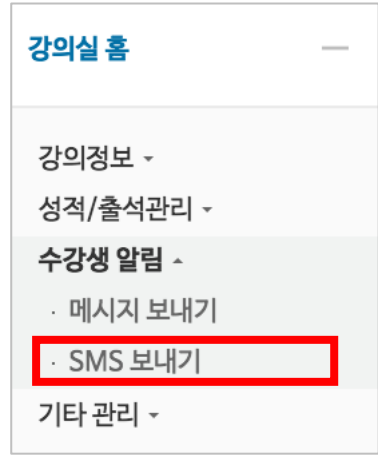

받는 사람을 선택(일괄선택/해제 가능)하고, SMS내용과 발신 번호를 입력하여 전송합니다.

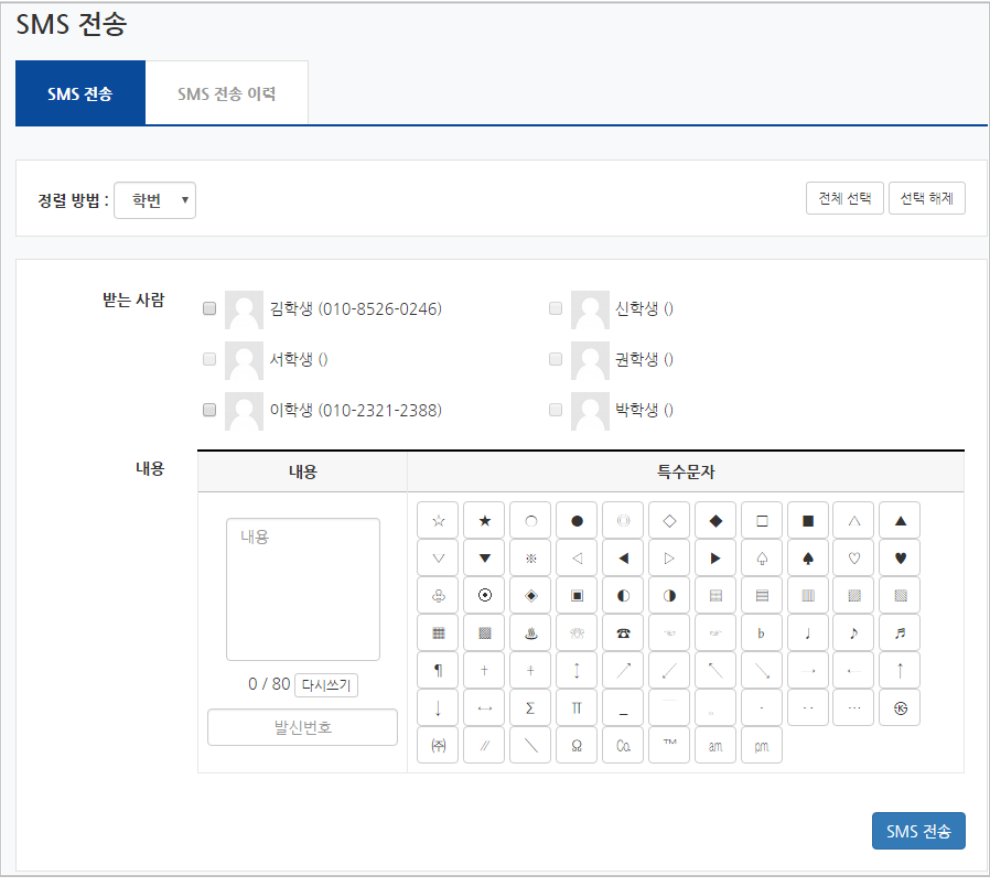

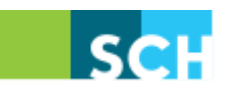

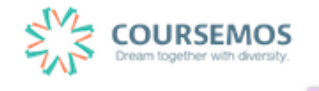